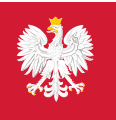

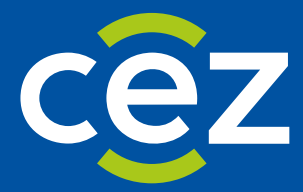

# Podręcznik użytkownika Zintegrowanego Systemu Monitorowania Obrotu Produktami Leczniczymi (ZSMOPL)

Certyfikacja ZSMOPL

Centrum e-Zdrowia | Warszawa 03.08.2023

# **Spis treści**

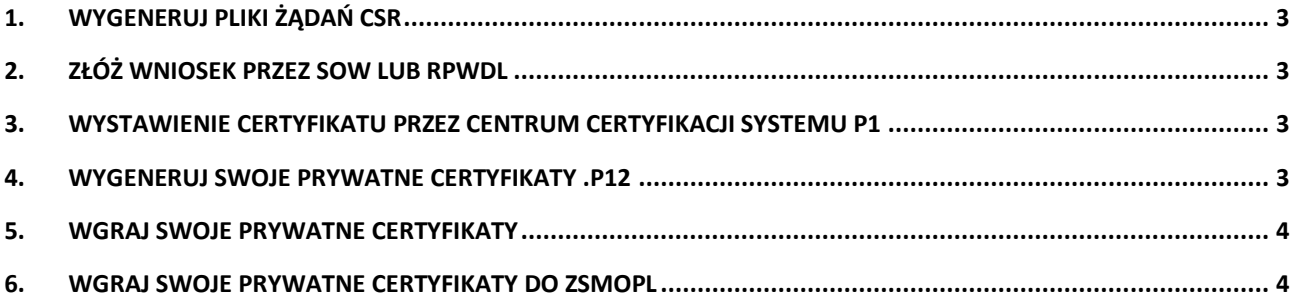

### <span id="page-2-0"></span>**1. Wygeneruj pliki żądań CSR**

Realizujesz używając Generatora CeZ

- Pobierz program Generator CeZ ze strony CeZ
- Wygeneruj i zapisz pliki żądań: TLS.CSR oraz WSS.CSR. Wygenerowane zostaną dwa zestawy plików (TLS: .CRS i .JKS oraz WSS: .CSR i .JKS). Wygenerowane pliki .JKS zostaną podpisane twoim hasłem. Generator domyślnie zapisze Twoje hasło do pliku .TXT w swojej ścieżce instalacji. Będzie ono później potrzebne przy generowaniu certyfikatów prywatnych .P12

### <span id="page-2-1"></span>**2. Złóż wniosek przez SOW lub RPWDL**

Realizujesz ręcznie

- Jeśli jesteś kierownikiem apteki lub punktu aptecznego, złóż wniosek w SOW: [https://sow.ezdrowie.gov.pl](https://sow.ezdrowie.gov.pl/) Jeśli reprezentujesz podmiot leczniczy zaloguj się na swoje konto w RPWDL: <https://rpwdl.ezdrowie.gov.pl/>
- Podaj wymagane dane w formularzu wniosku.
- Załącz wygenerowane pliki TLS.CSR oraz WSS.CSR.
- Podpisz elektronicznie składany wniosek. Dostaniesz potwierdzenie na wskazany adres e-mail o wyniku złożenia wniosku.

#### <span id="page-2-2"></span>**3. Wystawienie Certyfikatu przez Centrum Certyfikacji Systemu P1**

Realizuje system P1

• CC P1 wyśle do Ciebie wiadomość e-mail z zamieszczonymi linkami do pobrania plików zawierających Certyfikaty TLS.PEM oraz WSS.PEM, jeśli Twój wniosek nie zawierał błędów. CC P1 wyśle do Ciebie wiadomość e-mail ze stosowną informacją, jeśli Twój wniosek zawiera błędy. Pliki dostępne są do pobrania przez 30 dni od daty wysłania wiadomości e-mail przez CC P1 CC P1 ustawia ważność certyfikatów na 2 lata.

### <span id="page-2-3"></span>**4. Wygeneruj swoje prywatne Certyfikaty .P12**

Realizujesz ręcznie

Procedurę należy wykonać dwukrotnie: zarówno dla TLS.PEM, jak i dla WSS.PEM

- Dołącz właściwy plik .JKS zapisany podczas generowania plików .CSR
- Użyj hasła, które wcześniej zostało podane przy generowaniu plików .CSR
- Dołącz właściwy plik .PEM pobrany z otrzymanej od CeZ wiadomości e-mail
- Zapisz wygenerowane pliki Certyfikatów .P12

# <span id="page-3-0"></span>**5. Wgraj swoje prywatne Certyfikaty**

Realizujesz ręcznie

• Zaimportuj pliki Certyfikatu TLS.P12 oraz WSS.P12 zgodnie ze wskazówkami dostawcy swojego oprogramowania aptecznego / gabinetowego.

## <span id="page-3-1"></span>**6. Wgraj swoje prywatne Certyfikaty do ZSMOPL**

#### Realizujesz ręcznie

Zaimportuj pliki Certyfikatu WSS.PEM do miejsca prowadzenia działalności (MPD) w systemie ZSMOPL.